connec

**Sync Your Connect Section with D2L Brightspace - Initial Pairing** (New Experience)

**Video Walkthrough:** [CLICK TO VIEW](https://video.mhhe.com/watch/EfarjRfwF6otbcAui2cXJn?)

To begin, you will need two things, a course set up in Connect and a course shell in D2L.

Navigate to D2L Brightspace and select the course you would like to pair. There are two ways to pair D2L with Connect. Depending on your school set up, you may have a McGraw Hill Connect widget on your homepage, or you may need to add it.

To add it, select **Content**, click on the module you would like to pair, select the **Existing Activities**

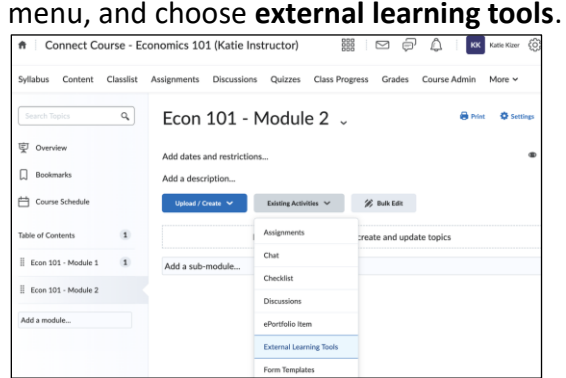

Find and select the McGraw Hill Connect tool, which may have a slightly different name depending on your school. After you have added the tool, click the blue McGraw Hill Connect link to launch the tool and select Begin. Click **continue** and sign into your Connect account.

After signing in, click **pair with an existing Connect course**. Select the course name that you would like to pair, select the section name, and click **Save**.

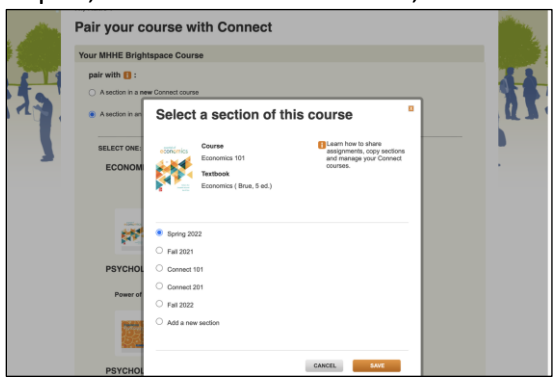

**Support and Resources Call: (800)331-5094 MONDAY-THURSDAY: 24 hours EMAIL & CHAT: [WWW.MHHE.COM/SUPPORT](http://www.mhhe.com/SUPPORT) FRIDAY: 12 AM - 9 PM EST [SUPPORT AT EVERY STEP](https://www.mheducation.com/highered/support) SATURDAY: 10 AM - 8 PM EST** 

You have now paired Connect with D2L Brightspace.

The last step is to deploy assignments from Connect to D2L. To do this, click **Go to section homepage** under the Connect course information on the right. This will take you to your section dashboard. Click on your Assignments tab and select the assignments you would like to deploy to D2L Brightspace. Click on the options menu from the three dots on the right corner and select Deploy to Brightspace.

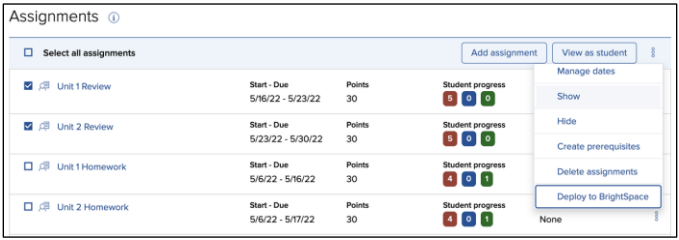

The Deploy and Manage screen will be set to **best** grade, meaning if multiple assignment attempts are made, only the best score will sync.

For the Destination, from the dropdown, select the D2L module you paired with the McGraw Hill Connect tool, which is where the assignments will appear. Select **Deploy** on the right-hand side. After you have deployed the assignments, they will have a D2L logo next to them in Connect.

Navigate back to D2L Brightspace, select Content at the top, and go to the module where you deployed the assignments. When you deploy an assignment, it carries over dates, point values, and creates a gradebook item in D2L. You can see the gradebook items by going to **Grades** at the top, select **Manage Grades**, and you will see the gradebook items for the deployed Connect assignments.

**SUNDAY: 12 PM – 12 AM EST**